# *Analyst Installation Guide*

ni.com/awr

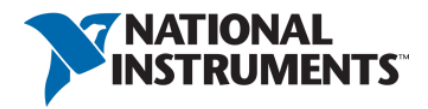

#### *Analyst Installation Guide* Analyst v14.03 Edition

1960 E. Grand Avenue, Suite 430 El Segundo, CA 90245 USA Phone: +1 310.726.3000 Fax: +1 310.726.3005 Website: www.ni.com/awr awr.support@ni.com U.S. Technical Support phone: 888.349.7610

#### **LEGAL NOTICES**

© 2019 National Instruments. All rights reserved. © 2019 AWR Corporation. All rights reserved.

#### **Trademarks**

- Analog Office, APLAC, AWR, AWR Design Environment, AXIEM, Microwave Office, National Instruments, NI, ni.com and TX-Line are registered trademarks of National Instruments. Visual System Simulator (VSS), Analyst, and AWR Connected are trademarks of AWR Corporation/National Instruments. Refer to the Trademarks section at ni.com/trademarks for other National Instruments trademarks.
- Other product and company names mentioned herein are trademarks or trade names of their respective companies.

#### **Patents**

For patents covering NI AWR software products/technology, refer to ni.com/patents.

The information in this guide is believed to be accurate. However, no responsibility or liability is assumed by National Instruments for its use.

# **Table of Contents**

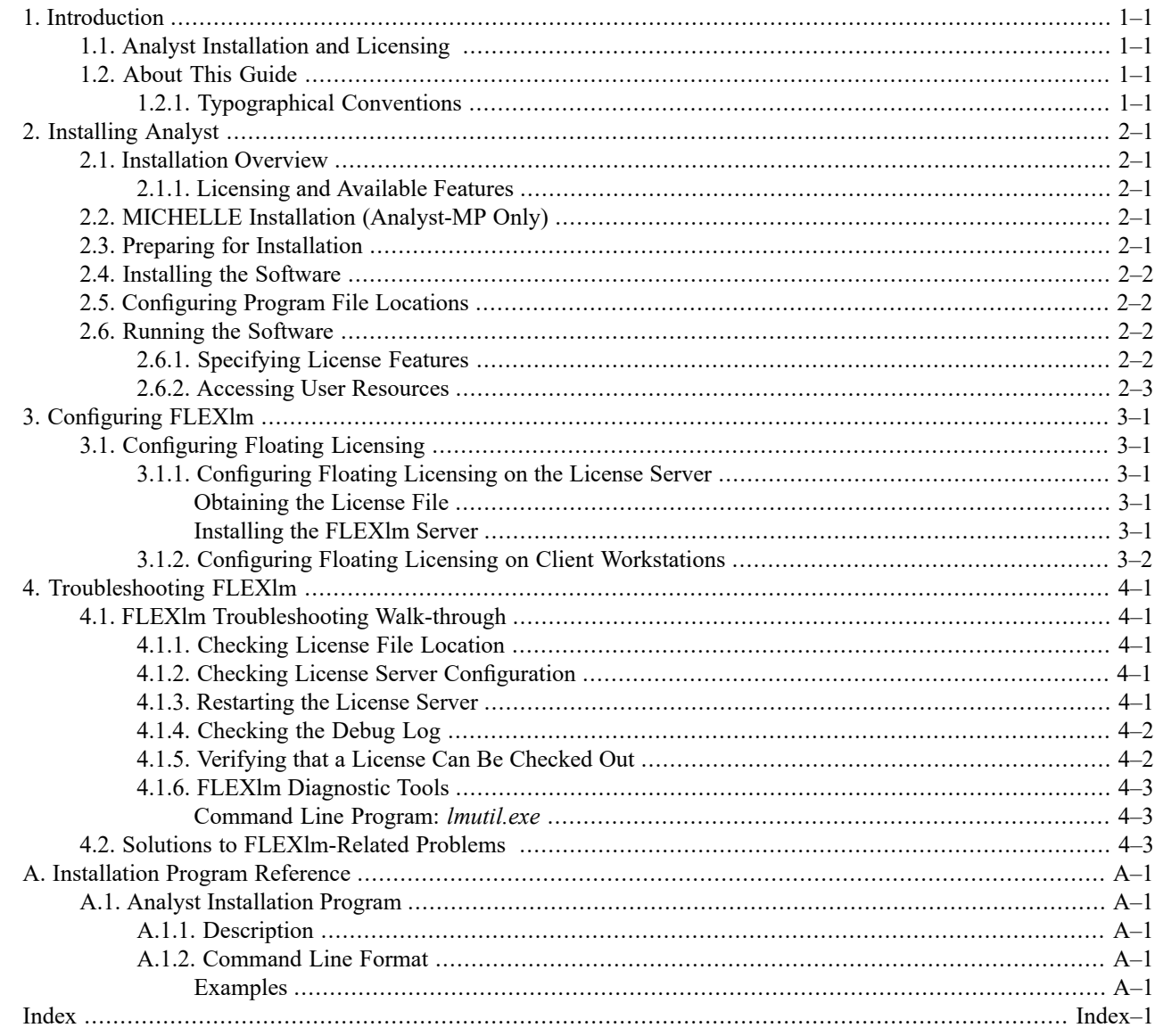

*Contents*

# <span id="page-4-1"></span><span id="page-4-0"></span>**Chapter 1. Introduction**

# <span id="page-4-4"></span>**1.1. Analyst Installation and Licensing**

Analyst<sup>™</sup> software employs the FLEXlm<sup>™</sup> licensing scheme. FLEXlm can be used in either locked or floating configurations. Locked licensing dedicates a license to a particular machine. Floating licensing allows multiple users to share a license over a network via a client-server architecture that grants or denies licenses based on availability. With floating licensing, the license is assigned to a machine defined as the license server, and each client workstation running Analyst software requests licenses from the server as needed.

FLEXlm user license keys are stored in a license file. The license key can be calculated from the Ethernet address of the computer's network card, disk volume serial number, or from the serial number of an NI AWR-supplied hardware dongle attached to the machine's parallel or USB port.

<span id="page-4-2"></span>You can purchase a license with full functionality or with one or more limited features. The license keys in the license file activate only the purchased features.

## **1.2. About This Guide**

This guide describes how to install the Analyst software. It also provides complete details for configuring and troubleshooting your site for FLEXlm licensing in both locked and floating configurations, using either software- or hardware-based keys. Chapter 2 covers basic program installation, chapter 3 details FLEXlm configuration, and chapter 4 provides FLEXlm troubleshooting information. Appendix A provides information on running the installation from the Microsoft® Windows® Command Prompt.

<span id="page-4-3"></span>The latest version of this book is available as *Analyst\_Install.pdf*) from the NI AWR Downloads page at [www.awrcorp.com/download/login.aspx.](https://awrcorp.com/download/login.aspx) Comments and suggestions regarding this book are welcome and should be e-mailed to awr.install@ni.com.

This book assumes that you have an intermediate level of knowledge as a PC user or administrator.

## **1.2.1. Typographical Conventions**

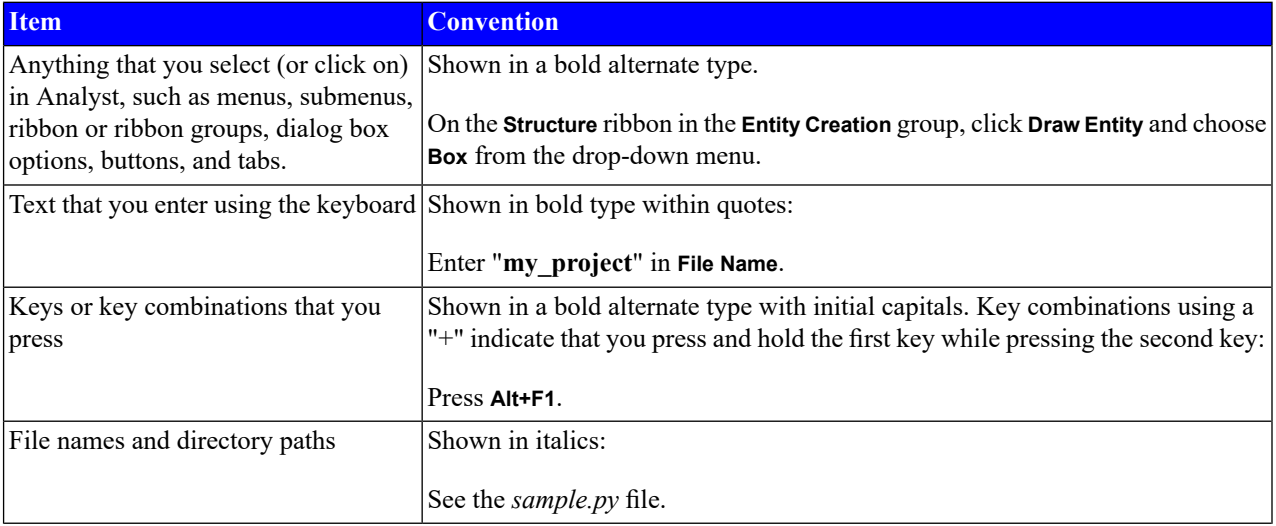

This document uses the following typographical conventions.

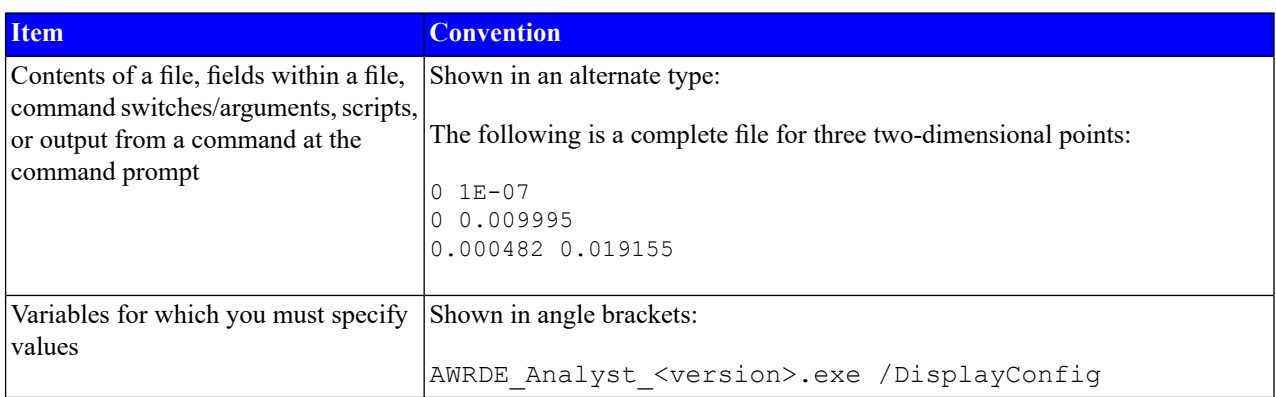

# <span id="page-6-0"></span>**Chapter 2. Installing Analyst**

<span id="page-6-5"></span>This chapter describes how to install the Analyst<sup>TM</sup> software.

<span id="page-6-1"></span>The installation procedures are intended for evaluators and licensed users who wish to install Analyst with a FLEXlm license dedicated to their particular machine. For licensing configurations, see "*[Configuring](#page-10-0) FLEXlm*".

## **2.1. Installation Overview**

You can download and install the Analyst software from the NI AWR website [\(www.ni.com/awr](http://www.ni.com/awr)) or request a CD for installation.

<span id="page-6-2"></span>After installing the software you need to configure your FLEXlm licensing before using the software. For FLEXlm licensing information see "*[Configuring](#page-10-0) FLEXlm*".

#### **2.1.1. Licensing and Available Features**

<span id="page-6-3"></span>You may have purchased a complete license with full functionality, or you may have purchased a license for one or more features. In either case, the complete application is installed and your license determines the specific functions that are available to you. The default program installation directory is *C:\Program Files (x86)\AWR\AWRDE\[version\_number]\analyst*.

# **2.2. MICHELLE Installation (Analyst-MP Only)**

As of Analyst 11.13, MICHELLE is a separate installer that you must obtain from Leidos. The name of the MICHELLE program is "MICHELLE for Analyst-MP" and it has its own entry in the Windows Control Panel **Programs and Features** group. To obtain access to the Leidos download site, contact analyst.support@ni.com or john.j.petillo@leidos.com.

<span id="page-6-4"></span>Analyst automatically finds the matching build of MICHELLE when a simulation starts. If one cannot be found, an error is generated and the simulation fails. You should place the MICHELLE licensefile in the "MICHELLE for Analyst-MP" installation directory.

# **2.3. Preparing for Installation**

Before you start the installation:

- 1. Ensure that the PC on which you want to install the Analyst software meets the following minimum requirements (recommended requirements are shown in parentheses):
	- Hardware: P4 (latest multi-core processor), 1GB (2GB) RAM, 1.5 GB (10 GB) available disk space.

See Minimum [Requirements](http://www.awrcorp.com/Support/Minimum_system_requirements.php?) for the latest software requirements and recommended hardware requirements. NI AWR recommendations are based upon tests performed using Intel processors.

- 2. When installing an upgrade to Analyst, retain your existing version until you verify that your projects work successfully in the new version. (To uninstall Analyst software, choose **Programs and Features** from the Windows Control Panel, select "AWR Design Environment" and follow the instructions.)
- 3. **Ensure that you have Administrative rights on the PC.** Analyst and FLEXlm licensing software both require Administrator privileges for installation and configuration.
- 4. (Optional) Disable yourspyware and/or virus checking programsif interference is probable. Re-enable these programs after installation.

## <span id="page-7-0"></span>**2.4. Installing the Software**

To install the Analyst software:

1. If you downloaded the software from [www.ni.com/awr,](http://www.ni.com/awr) browse to the download folder and run *awrde Analyst <version>.exe*. If you have the program CD, place it into the CD drive and run the appropriate installation file.

The Analyst Setup Wizard displays. Click **Next** to continue the process.

- 2. After accepting a license agreement, you proceed with the installation and are prompted to specify the installation folder.
- 3. Browse to the directory in which you want to install the Analyst software. **DO NOT INSTALL ANALYST IN THE SAME DIRECTORY AS A PREVIOUS INSTALLATION**.

Your installation progress is shown.

<span id="page-7-1"></span>4. When installation is complete click **Close** to close the screen.

# **2.5. Configuring Program File Locations**

By default, Analyst looks for files and folders in specific directories. You can change these default directories to accommodate roaming users, workgroups, multi-version installs, test machines and show machines.

To view the location of the directories and files that Analyst uses, on the **Home** ribbon, in the **Utilities** group, click **Show Files & Folders** to display the Files and Folders dialog box.

<span id="page-7-2"></span>The installation directory is user-specified during program installation. The Preferences, Python, Current Model, Miscellaneous, and Session sections show associated default directories or files. To change a default directory or edit a file, double-click the file to browse to another directory or open it in an editor.

# **2.6. Running the Software**

**NOTE:** Before using the software you need to configure your FLEXlm licensing. For FLEXlm licensing information, see "*[Configuring](#page-10-0) FLEXlm*".

To run the Analyst software, from the Windows **Start** menu, choose **Programs** or **All Programs > NI AWR - Analyst [version\_number]**.

<span id="page-7-3"></span>If an error occurs while running the Analyst software, check "Solutions to [FLEXlm-Related](#page-16-2) Problems " to see if it is listed. If not, contact NI AWR Technical Support by e-mail at  $awr$ . support@ni.com or by phone Monday - Friday, 7 a.m. - 5 p.m., PST.

Phone: 888.349.7610 / Fax: 310.726.3005

#### **2.6.1. Specifying License Features**

To specify with which license features you want to run, start the program and in the Select License Features dialog box choose the Primary and Secondary features (licenses) available to you. You can access this dialog box within the program on the **Home** ribbon in **Settings** group by clicking **Environment Properties** and choosing **License Features**. After selecting the desired features, you can specify to always run with them or to be prompted for feature selection upon program startup. You can also choose to create a desktop shortcut for your selection.

## <span id="page-8-0"></span>**2.6.2. Accessing User Resources**

The *Analyst Getting Started Guide* (*Analyst\_Getting\_Started.pdf* on the Analyst installation CD) is included with the Analyst software to help explore the program and learn how to perform tasks. For easy access to this guide click the **Help** ribbon tab and then click the **Help** button. The "Getting Started Guide" is located under the "Analyst" folder in the help.

*Running the Software*

# <span id="page-10-0"></span>**Chapter 3. Configuring FLEXlm**

<span id="page-10-1"></span>This chapter describes how to configure your site for FLEXlm licensing.<sup>1</sup>

# **3.1. Configuring Floating Licensing**

In a FLEXIm floating licensing configuration, the license file is assigned to a machine designated as the FLEXIm license server. Each client workstation runs the Analyst<sup>™</sup> application, requesting licenses from the server when needed.

<span id="page-10-2"></span>NI AWR tools require FlexLM version 11.15.0 or later. You can download the FLEXlm drivers and tools as described in ["Obtaining](#page-10-3) the License File".

### **3.1.1. Configuring Floating Licensing on the License Server**

<span id="page-10-3"></span>Perform the following steps on the machine designated as the FLEXlm license server to configure the server:

#### **Obtaining the License File**

To obtain the FLEXlm license file:

- 1. Create a local *C:\awr\_flexlm* directory and then download the "FLEXlm Drivers and Tools" from [www.ni.com/awr](http://www.ni.com/awr?) under Support > Software Downloads, on the **Products** tab of the NI AWR Downloads page. These files run, debug, and maintain the FLEXlm License Manager.
- 2. To obtain a valid FLEXlm license file, you must provide the machine's Ethernet address (hostID) as well as the hostname. Locate and launch the *lmtools.exe* program included with the FLEXlm files. The LMTools dialog box displays.
- 3. Click the **System Settings** tab.
- 4. E-mail the value in **Ethernet Address**, the value in **Computer/Hostname**, and your name, company name, address, phone number, and purchase order number or invoice number to NI AWR at awr.license@ni.com.
- <span id="page-10-4"></span>5. When you receive the license file, rename it to *awrd.lic* and place it in your *C:\awr\_flexlm* directory.
- 6. Open *awrd.lic* in a text editor and check the first line (the line starting with "SERVER"). If you see "ReplaceWithServerName" replace it with the correct machine name and save the file.

#### **Installing the FLEXlm Server**

These instructions cover a simple FLEXlm license server installation. More complex configurations are described in the License *Administration Guide* included with the FLEXlm files available from [www.ni.com/awr](http://www.ni.com/awr?) under Support Resources > Download Site on the Products tab or available in the *FlexLM* directory on the NI AWR Design Environment CD.

To install the FLEXlm Server:

- 1. If applicable, copy the *awrd.exe*, *awrcheckout.exe*, *lmgrd.exe*, *lmtools.exe*, and *lmutil.exe* files from the *FlexLM* directory on the Analyst CD to your local *C:\awr\_flexlm* directory.
- 2. Start *lmtools.exe*. The LMTOOLS dialog box displays.
- 3. Click the **Service/License File** tab.

<sup>1</sup> For more information about FLEXlm, see the *License Administration Guide* included with the FLEXlm files available from [www.ni.com/awr](http://www.ni.com/awr?) under Support Resources > Download Site on the Products tab or available in the *FlexLM* directory on the NI AWR Design Environment CD.

- 4. If you previously installed and set upFLEXlm services,select **Configuration using Services** and specify **NI AWR License Manager**. If you did not previously install FLEXlm services, skip this step.
- 5. Click the **Config Services** tab and verify that your settings match the following:

**Service Name: "NI AWR License Manager"**

**Path to the lmgrd.exe file**: **"C:\awr\_flexlm\lmgrd.exe"**

**Path to the license file**: **"C:\awr\_flexlm\awrd.lic"**

**Path to the debug log file: "C:\awr\_flexlm\debug.log" (for initial setup enter this information)**

**Use Services:** (selected)

**Start Server at Power Up**: (selected)

- 6. Click **Save Service** to save these settings. When asked to confirm saving the settings for the license server, click **Yes**.
- 7. Click the **Start/Stop/Reread** tab and click **Start Server** to start the FLEXlm license server.
- 8. Click the **Server Status** tab and then click **Perform Status Enquiry** to display information about the server status.

**NOTE:** The first few times you start the license server, you should view the debug file *C:\awr\_flexlm\ debug.log* for any messages. You may first need to stop the license service if it has a lock on the file.

9. If necessary, click the **Server Diags** tab and then click **Perform Diagnostics** to diagnose any problems.

<span id="page-11-0"></span>10. Choose **File > Exit** to close the LMTOOLS license service.

FLEXIm server configuration is complete. To verify FLEXIm server operation, see ["Verifying](#page-15-1) that a License Can Be [Checked](#page-15-1) Out".

#### **3.1.2. Configuring Floating Licensing on Client Workstations**

Analyst must be installed on the client machines. For instructions on installing the program, see "*[Introduction](#page-4-0)*".

Perform the following steps on the client machines to configure FLEXlm clients:

1. Set the AWRD\_LICENSE\_FILE environment variable in the NI AWR License Configuration dialog box by clicking **Set Location**.

#### <portNumber>@<serverName>

where  $\langle$  portNumber> is the port number described in the license file and  $\langle$  serverName> is the name of the server machine. These variables are defined on the SERVER line of the license file in the following format:

SERVER <serverName> <hostID> <portNumber>

If a <portNumber> is not specified, you should specify the SERVER line of the license file (on the server machine) as

#### **SERVER <serverName> <hostID> 27007**

and you should stop and restart the server process.

2. If applicable, copy the *awrcheckout.exe*, *lmutil.exe*, and *lmtools.exe* files from the *FlexLM* directory on the NI AWR software CD to your *C:\awr\_flexlm* directory. These utilities are used to troubleshoot the FLEXlm licensing configuration.

FLEXlm client configuration is complete. To verify FLEXlm client operation, see ["Verifying](#page-15-1) that a License Can Be [Checked](#page-15-1) Out".

# <span id="page-14-0"></span>**Chapter 4. Troubleshooting FLEXlm**

This chapter referencesthe information and tools available to verify the operation of and troubleshoot aFLEXlm licensing environment. It provides a troubleshooting walk-through designed to verify FLEXlm operation and identify any errors made duringFLEXlm configuration, includes descriptions of the command line programs and Windows®-based program (for example, FLEXlm Toolbox's LMTOOL program) that you can use during verification and troubleshooting, and provides solutions to the FLEXlm-related errors that may occur during Analyst<sup>™</sup> operations.

If you cannot solve a FLEXlm-related problem using this information, contact NI AWR Technical Support by e-mail at awr.support@ni.com or by phone at the number listed on the inside title page of this book.

<span id="page-14-1"></span>For additional information on FLEXlm and FLEXlm management tools, see the *License Administration Guide* available on the Globes website at [www.globes.com](http://www.globes.com/support/fnp_utilities_download.htm).

## **4.1. FLEXlm Troubleshooting Walk-through**

<span id="page-14-2"></span>You can use the following procedures to verify FLEXlm configuration and operation and identify the most common configuration errors.

#### **4.1.1. Checking License File Location**

To check client settings, follow these steps on the client workstations:

- <span id="page-14-3"></span>1. In Analyst, on the **Home** ribbon in the **Settings** group, click **Environment Properties** and choose **License Dialog** to display the AWR License Config dialog box.
- 2. Click **Set Location** to display the License Path dialog box and set the license file/server preference path.

#### **4.1.2. Checking License Server Configuration**

To check the license server configuration, follow these steps on the server machine:

- 1. Start *lmtools.exe*. The LMTOOLS dialog box displays.
- 2. Click the **Config Services** tab.
- 3. If you have only one copy of FLEXlm running on the server, the **Service Name** should be **NI AWR License Manager**. If you have more than one copy, make sure the correct service name is selected.
- 4. Verify that **Path to the lmgrd.exe file** pointsto the NI AWR software version of the *lmgrd.exe*file. (Since each application using FLEXlm can ship its own version of *lmgrd.exe*, you must use the one shipped with the NI AWR software.)
- <span id="page-14-4"></span>5. Verify that **Path to the license file** points to the full path name of the correct license file.
- 6. Verify that **Path to the debug Log file** specifies a file name on the license server.
- 7. Click the **Server Status** tab, and then click **Perform Status Enquiry** to verify that the FLEXlm Version is 11.15.0 or later and that the connection to the server was successful.

#### **4.1.3. Restarting the License Server**

To restart the license server on the server machine:

- 1. Start *lmtools.exe*. The LMTOOLS dialog box displays.
- 2. Click the **Start/Stop/Reread** tab.
- 3. Click **Stop Server**, and wait for at least 10 seconds to ensure that all processes have stopped. If the license service was not running, this command fails. Continue regardless.
- <span id="page-15-0"></span>4. Click **Start Server**. A "Server Started" message should display.

#### **4.1.4. Checking the Debug Log**

To check the debug log file on the server machine:

- 1. On the **Config Services** tab of the LMTOOLS dialog box, click **View Log**, or open the *Debug.log* file in a text editor. Note that it can take up to 30 seconds for text to display in this file. If you get a message that another program has control of this file, stop the license server, then try to open the debug log file again.
- 2. Verify the relevant information in the file, as follows:
- Make sure that you are looking at the latest information by checking the time stamp.
- Check for:

```
FLEXlm (v9.2)
```
if you see a lower version, you are running the wrong lmgrd.exe. (NI AWR recommends version 11.6.)

• Check for:

License file(s): < mwo license file>

where <mwo\_license\_file> is the name of the license file.

• Check for:

lmgrd tcp-port <nnnnn>

where  $\langle$ nnnn $\rangle$  is the TCP/IP port on which FLEXlm is running. (The default port range is 27000-27009, however, other values can be set via the SERVER line in the license file.)

• Check for:

Started awrd (internet tcp port 0 pid xxx)

to verify that the vendor daemon has started.

<span id="page-15-1"></span>• Check for:

```
Server started on serverName
for: feature1, feature2, ..., featureN
```
to verify which features are being served. This list should match the features listed in your license file.

#### **4.1.5. Verifying that a License Can Be Checked Out**

To verify that a FLEXlm license can be checked out on the server or client machines, follow these steps on the machine:

- 1. At a command prompt, from the *C:\awr\_flex* directory for servers, or from the program directory for clients, run *awrcheckout.exe*. The following table summarizes the Analyst product features.
- 2. Enter a feature specified in your license file (for example, **"ANA\_003"**). The command output tells you if the feature was successfully checked out.

```
C:\awr_flexlm> awrcheckout ANA_003
ANA_003 checked out...press
return to exit...
```
<span id="page-16-0"></span>3. If the feature cannot be checked out, a dialog box displaysto inform you.See "*[Troubleshooting](#page-14-0) FLEXlm*" for instructions on finding possible causes for the problem.

#### **4.1.6. FLEXlm Diagnostic Tools**

<span id="page-16-1"></span>To verify FLEXlm operation, you can either invoke the command line based *lmutil.exe* program or run the Windows-based FLEXlm Toolbox program. For complete details, see the *FLEXlm End Users Guide*.

#### **Command Line Program:** *lmutil.exe*

To determine who has licenses checked out, at the command prompt, change to the *C:\awr\_flex* directory and run *lmutil.exe* as follows. The command output lists the status of the license manager, the number of licenses available, and who has licenses checked out. For example:

```
C:\awr_flexlm> lmutil
lmstat -a
lmutil - Copyright (C) 1989-2013
Globetrotter Software, Inc.
Flexible License Manager status on Thu 8/22/2013
20:44
[Detecting lmgrd processes...]
License server status: 27007@mizar
License file(s) on mizar: C:\awr flexlm\awrd.lic:
mizar: license server UP (MASTER) v9.1
Vendor daemon status (on deneb):
awrd: UP v9.2
Feature usage info:
Users of ANA-003: (Total of 1 license
available)
"ANA-003" v11.0, vendor: awrd
floating license
slr Mizar Mizar (v11.0) (deneb/27007
103), start Thu 8/22 20:44
```
## <span id="page-16-2"></span>**4.2. Solutions to FLEXlm-Related Problems**

This section lists some of the FLEXlm-related problems you may encounter when starting or running Analyst. Additional troubleshooting information is available in the appendices of the *License Administration Guide* available on the Globes website at [www.globes.com](http://www.globes.com/support/fnp_utilities_download.htm). For an online License Troubleshooter, go to License [Troubleshooter](https://awrcorp.com/download/faq/english/license_ts/License_Troubleshooter.html).

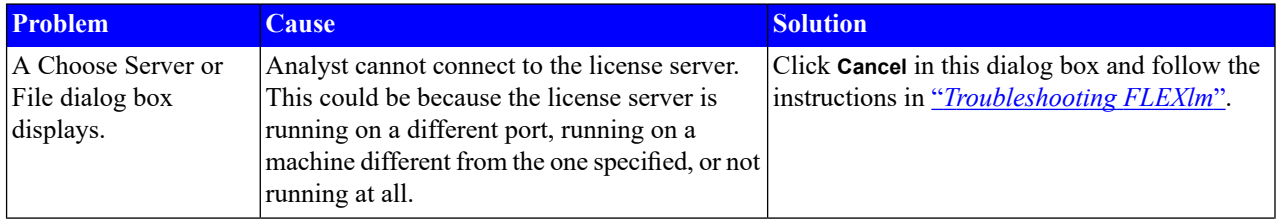

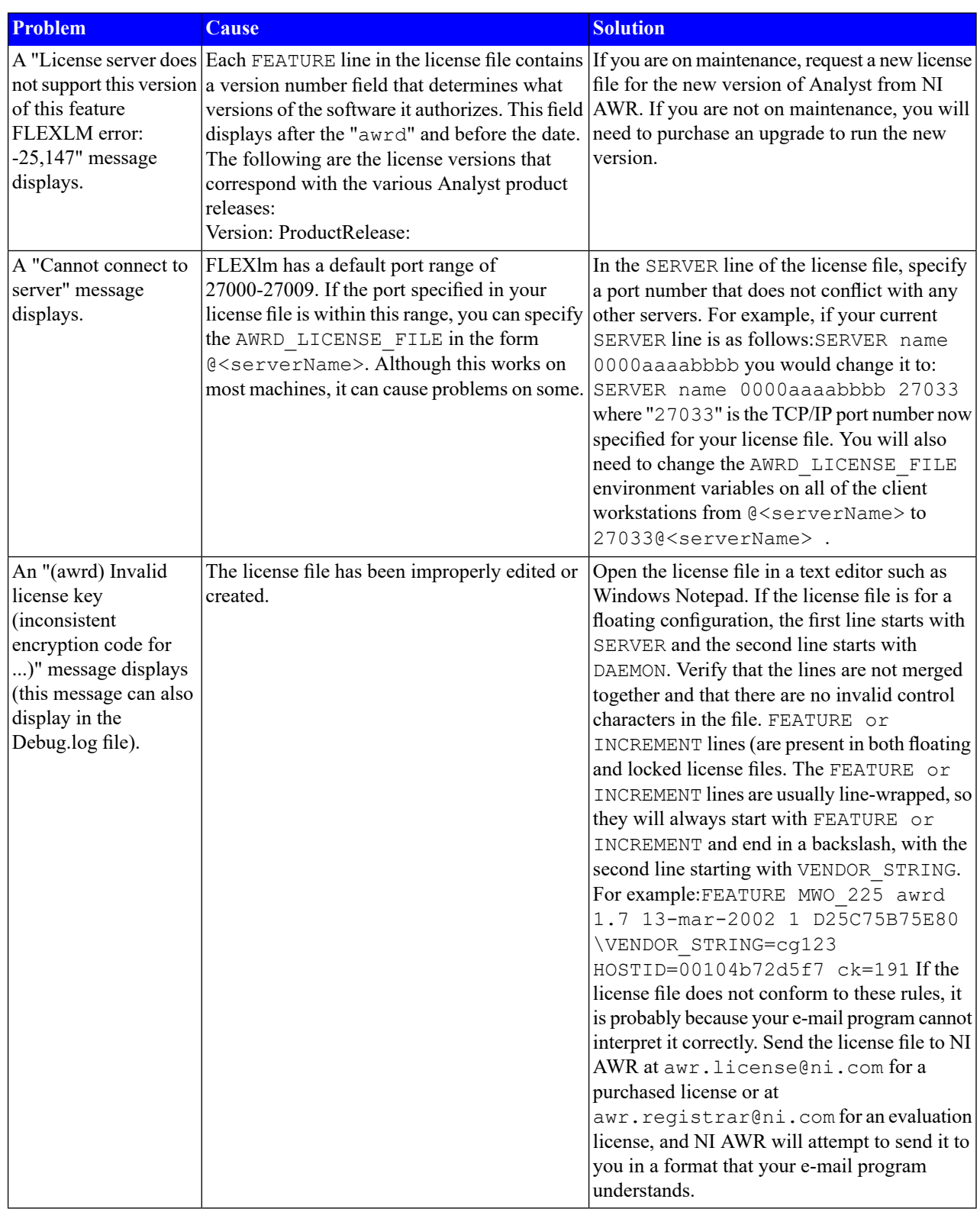

# <span id="page-18-0"></span>**Appendix A. Installation Program Reference**

<span id="page-18-1"></span>This appendix provides information about the Analyst<sup>TM</sup> installation program. This program is automatically invoked by the installation program, but you can also run it from the Windows® **Start > Run** command or from a command prompt if, for example, you want to create script files to perform network rollouts.

# <span id="page-18-2"></span>**A.1. Analyst Installation Program**

#### **A.1.1. Description**

<span id="page-18-3"></span>The Analyst software is distributed as an executable bootstrapper containing a set of executable files for installing the program. At run-time, the bootstrapper determines which of these files needs to be executed (and in what way) to complete the installation.

#### **A.1.2. Command Line Format**

awrde Analyst <version>.exe [arguments]

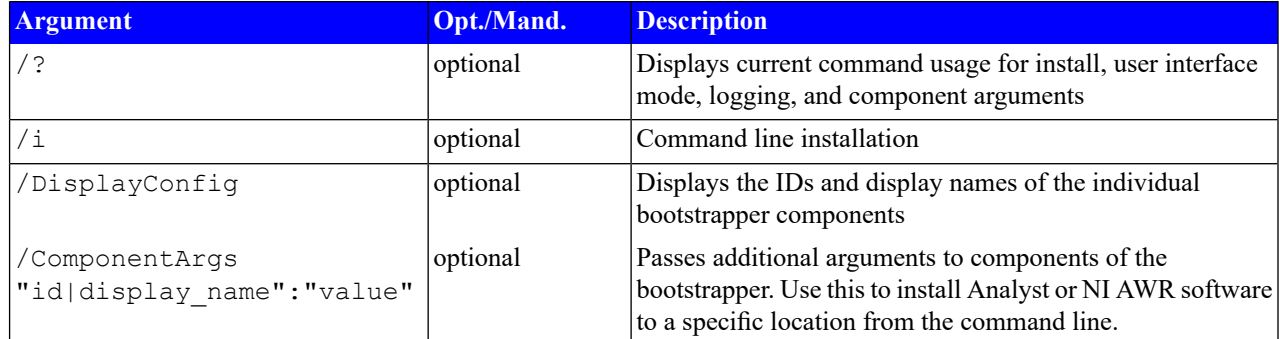

#### <span id="page-18-4"></span>**Examples**

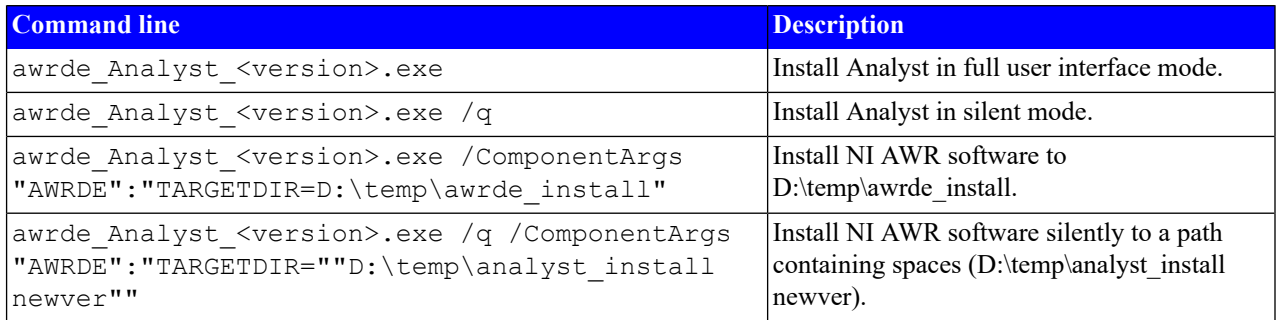

# <span id="page-20-0"></span>**Index**

# **I**

Installation, [2–1](#page-6-5) Analyst, [1–1](#page-4-4)

# **L**

Licensing, [1–1](#page-4-4)

*Index*